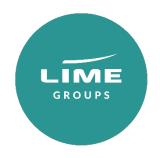

# System User Guide

# Contents

# Login & welcome

# **Creating your booking:**

Availability search Selecting your flights Review itinerary Naming your group Quote confirmation

# Converting your quote into a booking

Amending your booking

# Making a payment

Credit / debit card Bank transfer

**Contact us** 

# Login

Access the Lime booking site www.lime-management.com using the username and password provided.

## **Notifications**

Updates and announcements for all airlines will be displayed on the Notifications tab on the homepage.

Hint: You can open a notification in a popup using the icon to the right of each notification title.

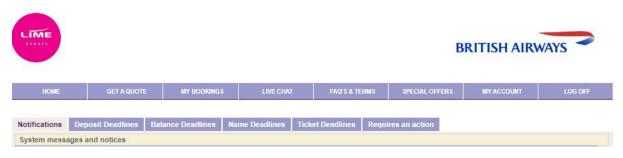

## My Bookings

All your booking can be found, sorted and accessed under the My Bookings tab.

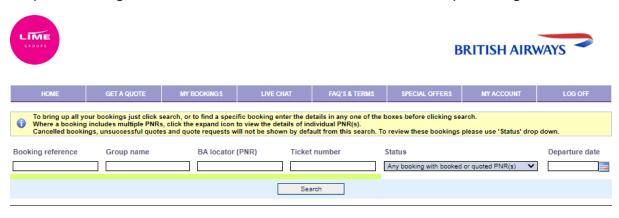

# Creating your booking Availability search

Click on the Get a quote tab which will take you to the request page.

Enter the number of passengers you have travelling (adults and children plus any infants without a seat), select whether you'd like a one way, return or multi-sector flight then enter your airports and dates.

Next, press Search.

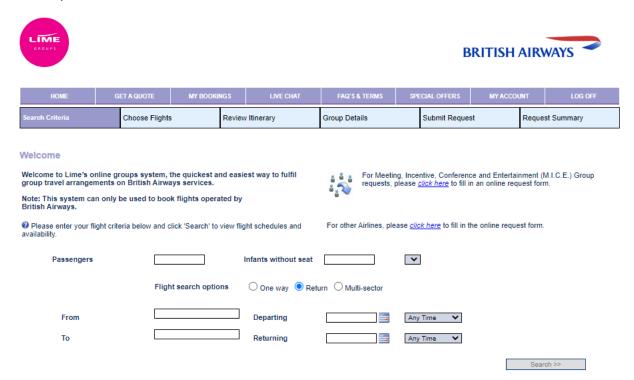

The next screen will bring up the British Airways operated flights on your chosen dates.

# Selecting your flights

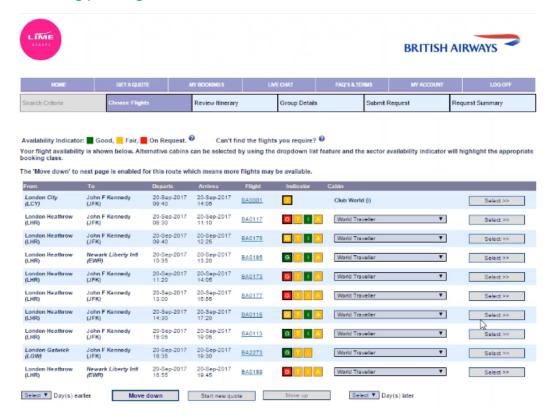

#### Indicator

The colours in the indicator tab advise on availability: green for good and yellow for fair.

You will see four different letters in the indicator tab:

G: World Traveller

T: World Traveller Plus

I: Club World A: First

#### Cabin

To change the cabin, simply click the drop down under the Cabins header. Once you have decided which flight you would like, click Select. This will then take you through to a near-identical screen where you can choose the flights for your return journey.

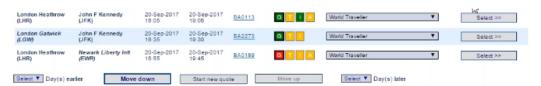

Hint: to see any later flights that day, click the Move Down button at the bottom. Hint: by using the Select Day(s) Earlier or Select Day(s) Later buttons, you can conveniently find flights +/- seven days around your original search without having to start a new search again.

# **Review Itinerary**

Once you have selected your flights, you will be shown the Review Itinerary page. Here, you can remove any incorrect flights you have selected or add flights back in.

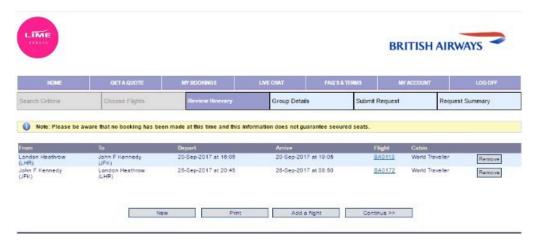

Once you're happy with the flights you have selected, click Continue.

# Naming your group

Now you should name your group: it could be a reference of your own, a passenger name or a group name. You must also fill in your emergency contact details before clicking Continue.

Note: the name field cannot contain any numbers or special characters.

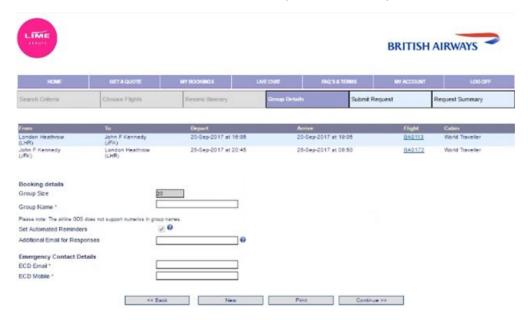

# **Quote confirmation**

Before submitting your enquiry, please confirm that all details on this Summary page are correct and read the Terms and Conditions before clicking Submit.

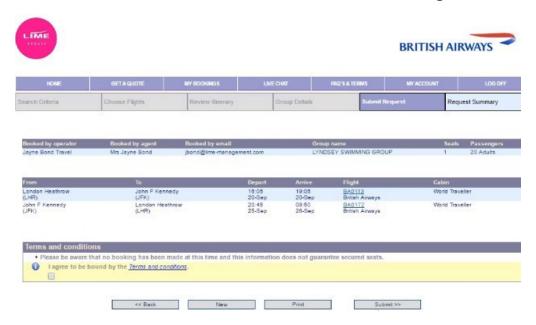

Your quote has been submitted to the airline and on the next page, you will now see the status as 'Awaiting Price'. The quoted offer will then be automatically emailed to you: this should come back immediately unless your requested seats are not available.

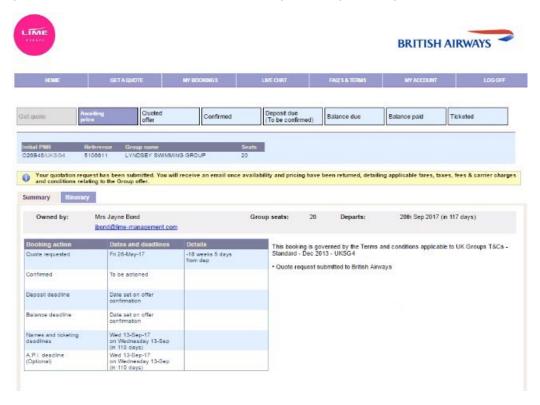

# Converting your quote into a booking

Bring up your quotation from the My Bookings tab by searching the booking reference, name or PNR.

To go into the offer, click on the blue booking reference number which will bring up this screen.

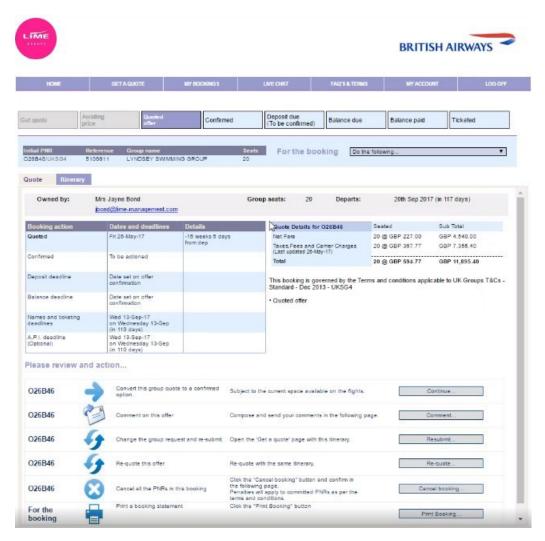

While on this screen you can view the quote details, itinerary and the date it was quoted. You will also find a list of actions you can take including to confirm your booking, change your request, requote the offer or cancel all PNRs in the booking.

To confirm your group, click continue on the option which reads 'convert this group quote to a confirmed option'. This will take you to a confirmation screen where you can check all details before selecting Request Confirmation. Once you have received a confirmation email, this means your seats are held.

If you don't hear anything within 24 hours, we advise you to contact the Groups team.

# Amending a booking

Bring up the booking in the My Bookings tab by searching the booking reference, name or PNR. Once you have the booking open, click the I would like to do the following drop down box and select the correct amendment from the 'Amend booking' section:

Amend flight for all passengers
Amend flight for selected passengers
Change the number of passengers in the group
Change the ownership of this booking

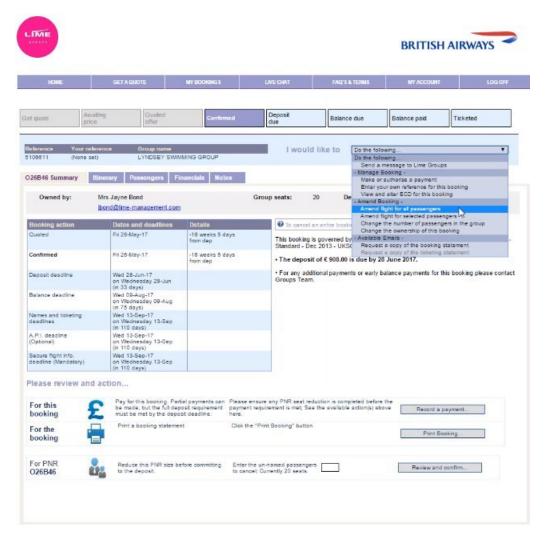

In this example, we are going to amend the flights for just two passengers so we would select the second option on the menu.

Under the I want to drop down box, you have a number of amendment options to choose from:

Change the cabin

Amend outbound flight(s)

Amend inbound flight(s)

Add flight(s)

Cancel outbound flight(s)

Cancel inbound flight(s)

Cancel flight(s)

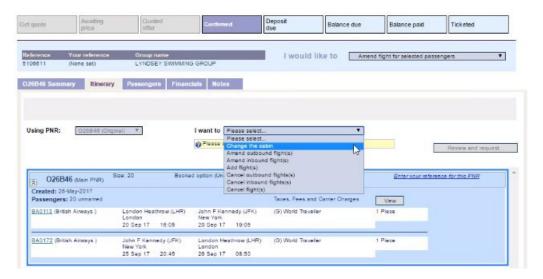

When you choose which flight you would like to amend, it will ask you to fill in how many passengers you would like to amend the flight for. You can then click Create the request.

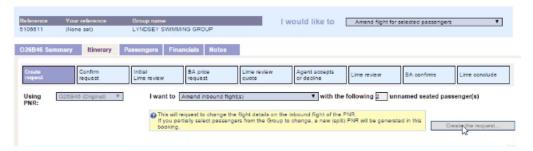

This will then bring up the availability screen for the date and route you have already requested. Once you have chosen the new flight, click Select and the system will take you to a review page.

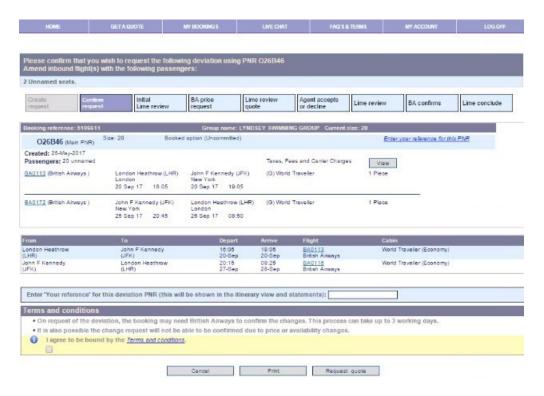

The page will show a summary of what you currently have held and your new itinerary.

It also gives you a reference box: this is a great place to put the passengers surname or a booking reference so that you remember what the amendment is for. You don't have to use this however.

Next, agree to the Terms and Conditions, then select Request quote. The system will now split two passengers from the group and send the new request to British Airways.

As a rough guide, amendments can take around 48 hours to complete. You will be sent an email when a response is received – please contact our Groups team if you do not have any response within 48 hours.

## Making a payment

#### Bank Transfer

Should you need to top up your credit account or pay for your tickets in full, please use the following details, including your PNR as a reference so that our Support teams can issue tickets promptly.

Account number: 8231 5009

Sort code: 40-22-26

Please note that funds must be cleared into our account prior to 16:30 for the tickets to be issued on the same day so please allow enough time for funds to reach us.

Not all bank transfers are immediate so please contact your bank who can advise on an expected timescale.

Please note that if not sent by same day transfer, funds can take up to four days to reach our bank account.

#### Direct Debit

You can choose to pay by Direct Debit for your ticket via the Flights system. Please be mindful that you must allow four full working days for the funds to clear into our account prior to the ticket deadline.

A Direct Debit mandate form will need completing.

#### Card payment

We accept most major credit and debit cards, although they must be company registered rather than personal cards. Ticketing in most of these cases is immediate. The following charges will apply:

Debit card: 1.70% Credit card: 2.75%

**AMEX:** 2.75% (cannot be used for payments over the phone/email pay)

All card payments not processed via our Groups system will use our email pay process. When you need to make a payment, please contact our Support team who will create and send a unique payment link.

When you click the link, fill out the form and once payment has been made successfully, our Support team will process your request. Please consider our office opening hours and your ticketing deadline when arranging payments.

#### **Contact Lime**

Chat with us using the Chat icon located on the homepage, pop us an email or give our friendly team a call:

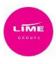

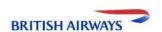

HOME GET A QUOTE MY BOOKINGS LIVE CHAT FAQ'S & TERMS SPECIAL OFFERS MY ACCOUNT LOG OFF

Notifications Deposit Deadlines Balance Deadlines Name Deadlines Ticket Deadlines Requires an action

System messages and notices

Lime Switchboard: T 0151 350 1170

Customer Support: E <u>bagroups@lime-management.com</u> T **0151 350 1185** or via <u>contact form</u>

Partnerships: E <u>partnerships@travelinnovationgroup.com</u> T **0151 350 1116** 

Accounts: E accounts@lime-management.com T 0151 350 1173